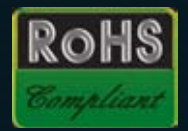

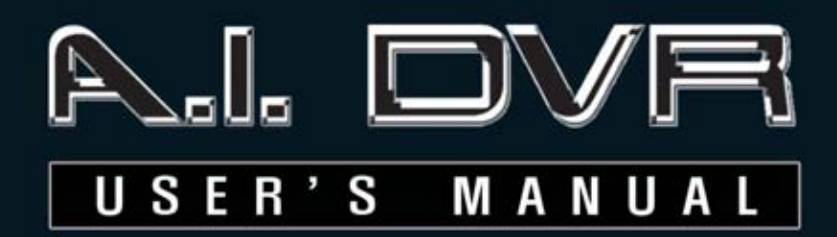

## **INTRO**

**OPERATION** 

setup

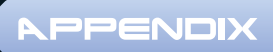

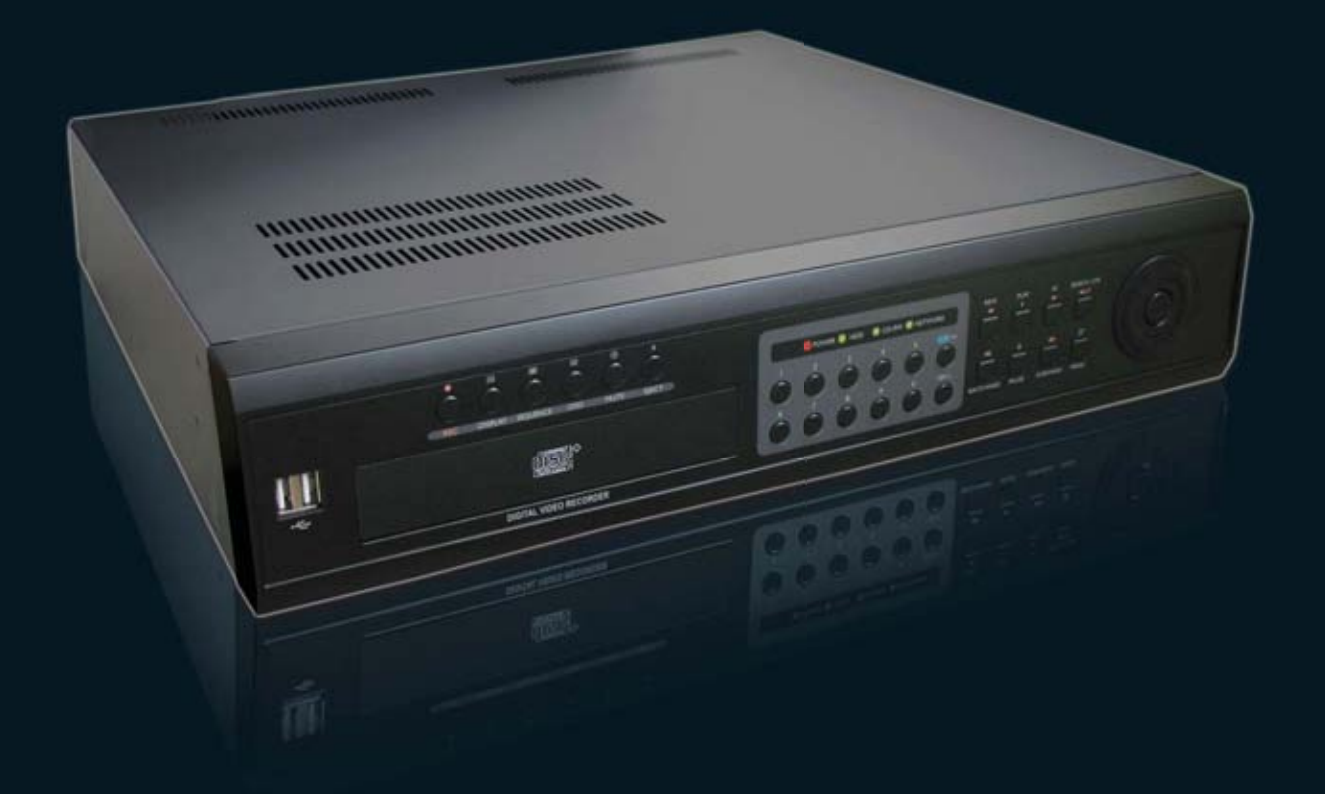

 $\bigcirc$  QUICK START GUIDE

We've included this convenient Quick start guide to show you basic functions and techniques that will help you quickly master DVR.

# **SAFETY PRECAUTIONS**

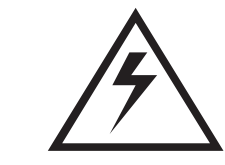

## **CAUTION**

**RISK OF ELECTRIC SHOCK DO NOT OPEN**

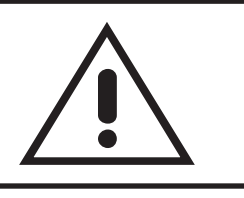

**WARNING:** TO REDUCE THE RISK OF ELECTRICAL SHOCK, DO NOT REMOVE COVER. NO USER SERVICEABLE PARTS INSIDE. REFER SERVICING TO QUALIFIED SERVICE PERSONNEL.

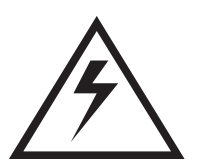

The lightning flash with an arrowhead symbol within an equilateral triangle is intended to alert the user to the presence of uninsulated "dangerous voltage" within the product's enclosure that may be of sufficient magnitude to constitute a risk of electric shock to persons.

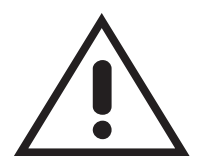

The exclamation point within an equilateral triangle is intended to alert the user to presence of important operating and maintenance (Servicing) instructions in the literature accompanying the appliance.

## **FCC COMPLIANCE NOTICE**

THIS EQUIPMENT HAS BEEN TESTED AND FOUND TO COMPLY WITH THE LIMITS FOR A CLASS A DIGITAL DEVICE, PURSUANT TO PART 15 OF THE FCC RULES. THESE LIMITS ARE DESIGNED TO PROVIDE REASONABLE PROTECTION AGAINST HARMFUL INTER-FERENCE WHEN THE EQUIPMENT IS OPERATED IN A COMMERCIAL ENVIRONMENT. THIS EQUIPMENT GENERATES, USES, AND CAN RADIATE RADIO FREQUENCY ENERGY AND IF NOT INSTALLED AND USED IN ACCORDANCE WITH THE INSTRUCTION MANUAL, MAY CAUSE HARMFUL INTERFERENCE TO RADIO COMMUNICATIONS. OPERATION OF THIS EQUIPMENT IN A RESIDENTIAL AREA IS LIKELY TO CAUSE HARM-FUL INTERFERENCE, IN WHICH CASE USERS WILL BE REQUIRED TO CORRECT THE INTERFERENCE AT THEIR OWN EXPENSE.

WARNING: CHANGES OR MODIFICATIONS NOT EXPRESSLY APPROVED BY THE PARTY RESPONSIBLE FOR COMPLIANCE COULD VOID THE USER'S AUTHORITY TO OPERATE THE EQUIPMENT.

THIS CLASS OF DIGITAL APPARATUS MEETS ALL REQUIREMENTS OF THE CANADIAN INTERFERENCE-CAUSING EQUIPMENT REGULATIONS.

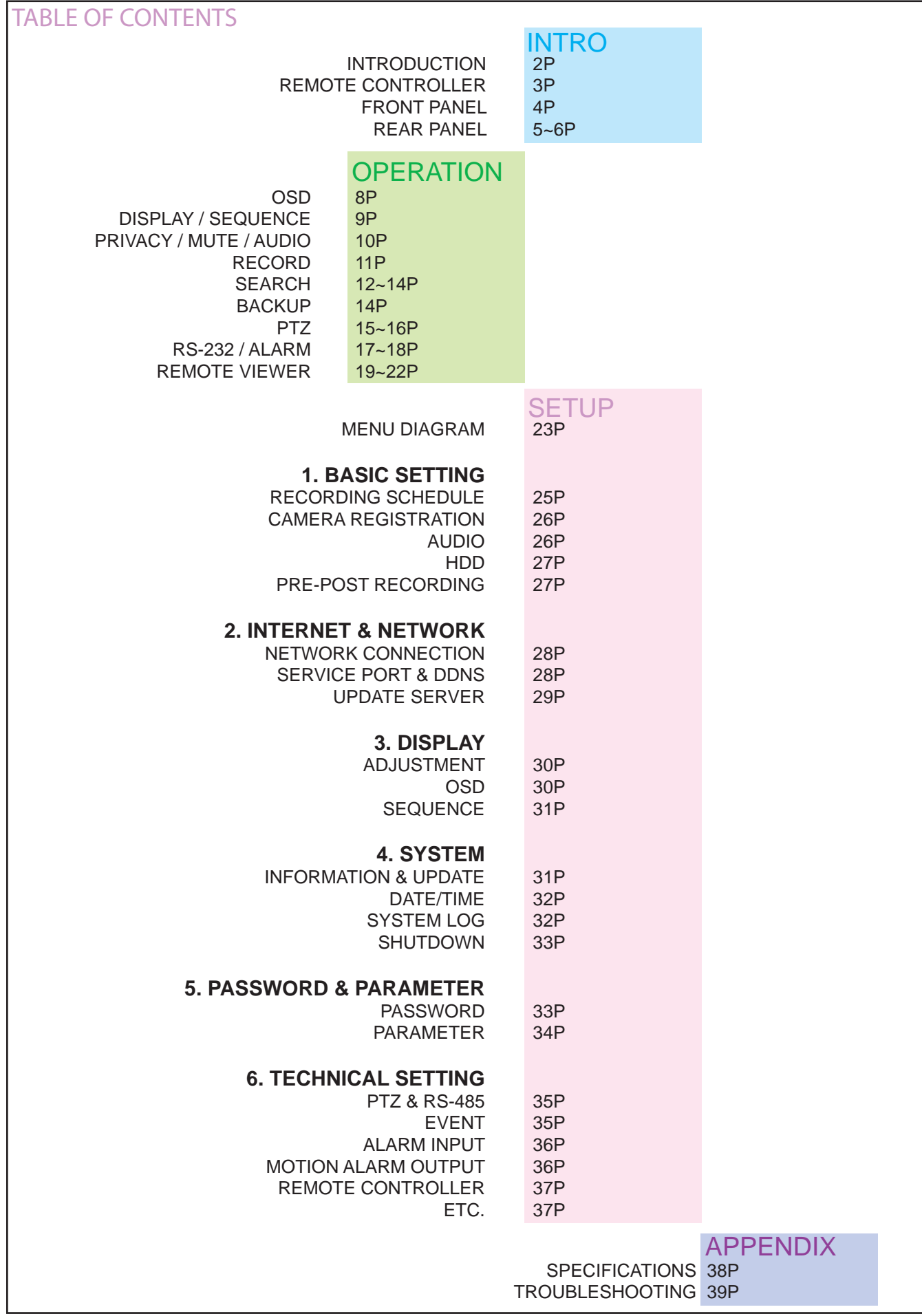

## PRODUCT INTRODUCTION

A.I. DVR is an ideal cost-effective CCTV solution for smallscale surveillance systems. Easy to install and use, the A.I. DVR performs 5 actions simultaneously.

- Monitors 8 or 16 cameras
- Records video in MPEG-4 format with audio
- Control sensor & alarm functions
- Advanced search
- Transmits data over the network

Sophisticated search functions help the user easily find a desirable record.

A.I. DVR can control PTZ cameras through the 485 serial ports.

And A.I. DVR can control sensor & alarm functions through the 232 serial ports.

Remote monitoring and searching with Microsoft® Internet Explorer™ makes it stand out from the multitude of other DVRs.

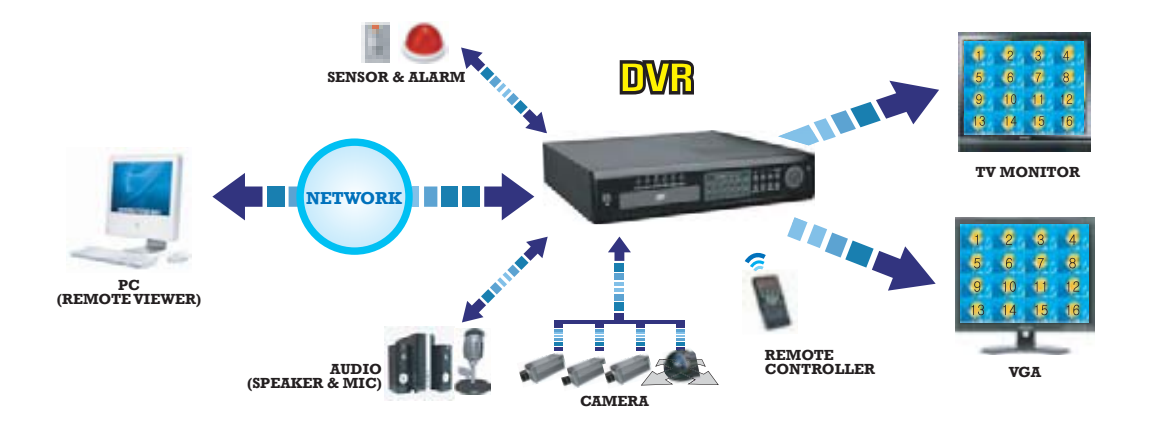

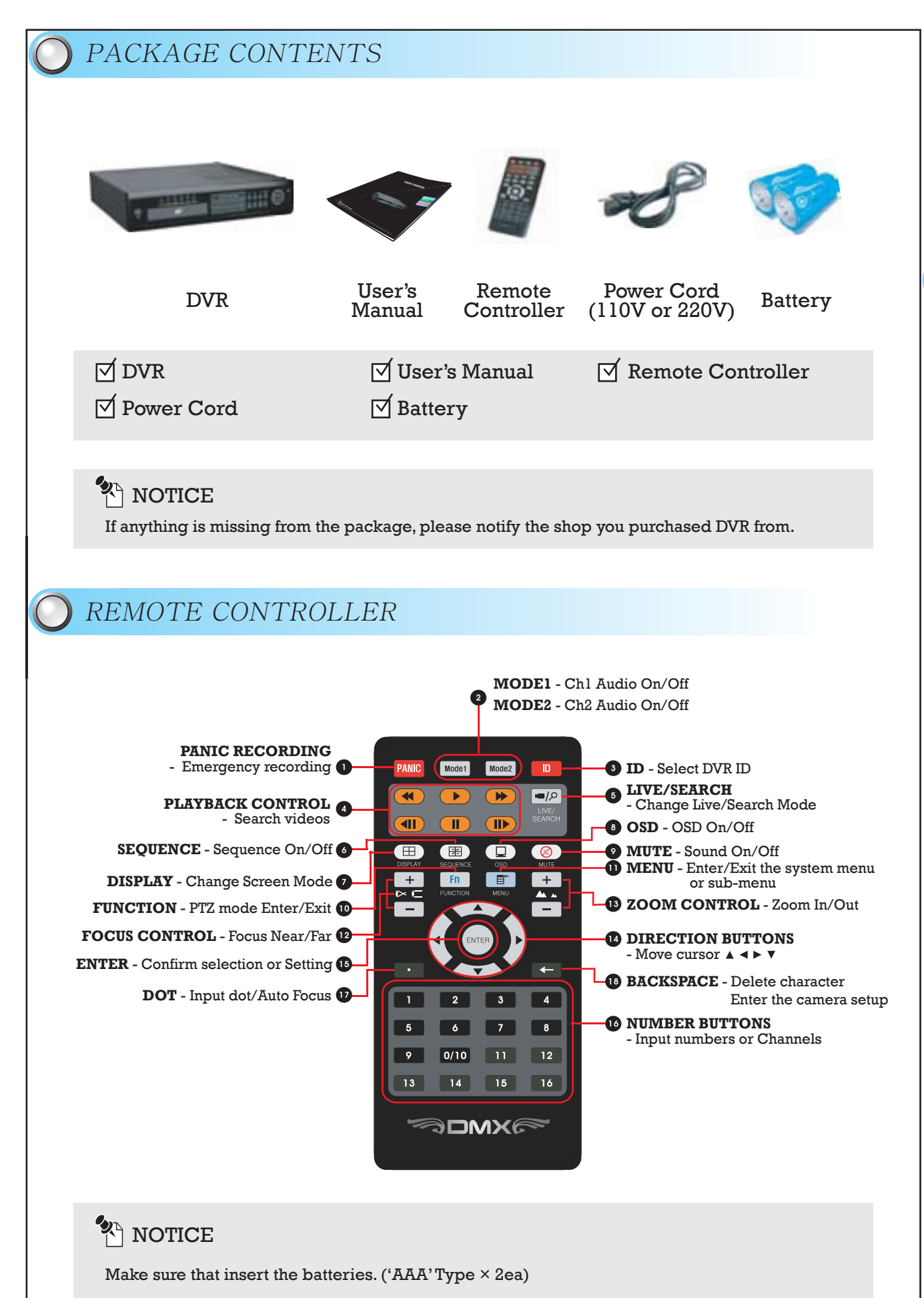

ミュロロ

## FRONT PANEL

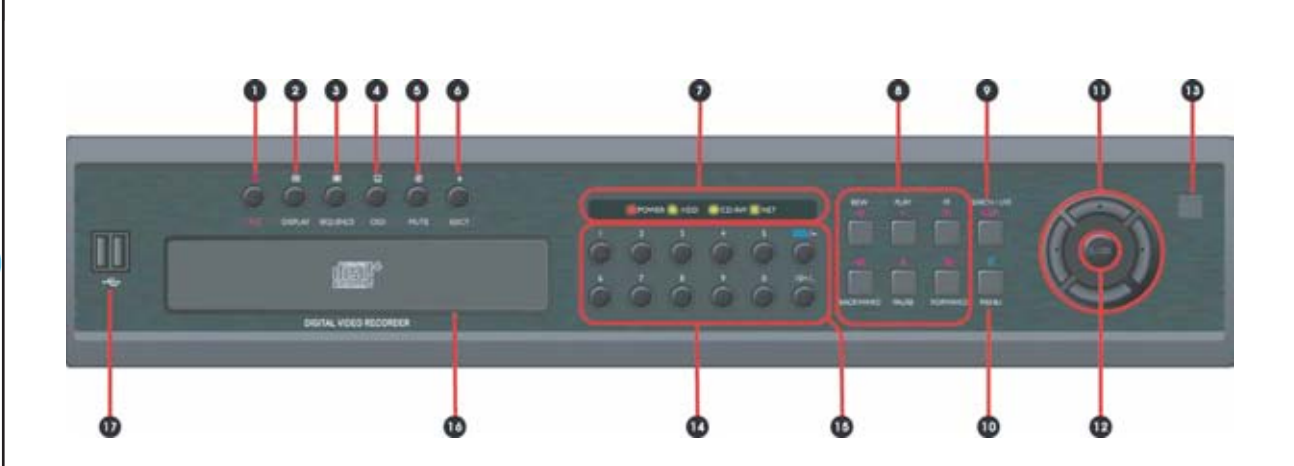

- **RECORDING** Start / Stop recording manually
- *Q* DISPLAY Change screen mode
- **SEQUENCE** Sequence On/Off
- **OSD** OSD On/Off
- **MUTE** Sound On/Off
- **EJECT** Eject a CD from CD-ROM
- **LED** Power/HDD/CD-RW/Network
- **SEARCH MODE CONTROL** Playback recorded data
- **LIVE/SEARCH** Change Live/Search Mode
- **MENU** Enter/Exit the setup menu or sub-menu
- **DIRECTION BUTTONS** Move cursor
- **ENTER** Confirm selection or Setting
- **REMOTE CONTROLLER SIGNAL RECEIVER**
- *MUMBER BUTTONS* Input numbers or Channel
- **FUNCTION/BACKSPACE** Enter/Exit the PTZ mode or Delete character/number
- **CD-R/RW & DVD-R/RW**
- **USB CONNECTOR** USB mouse & USB Storage device

## **PA NOTICE**

The specification or design of product is subject to change without notice. When USB 1.1 device (12 Mbps) is inserted to DVR, beep sounds 1 time. When USB 2.0 device  $(480 \text{ Mbps})$  is inserted to DVR, beep sounds 2 times.

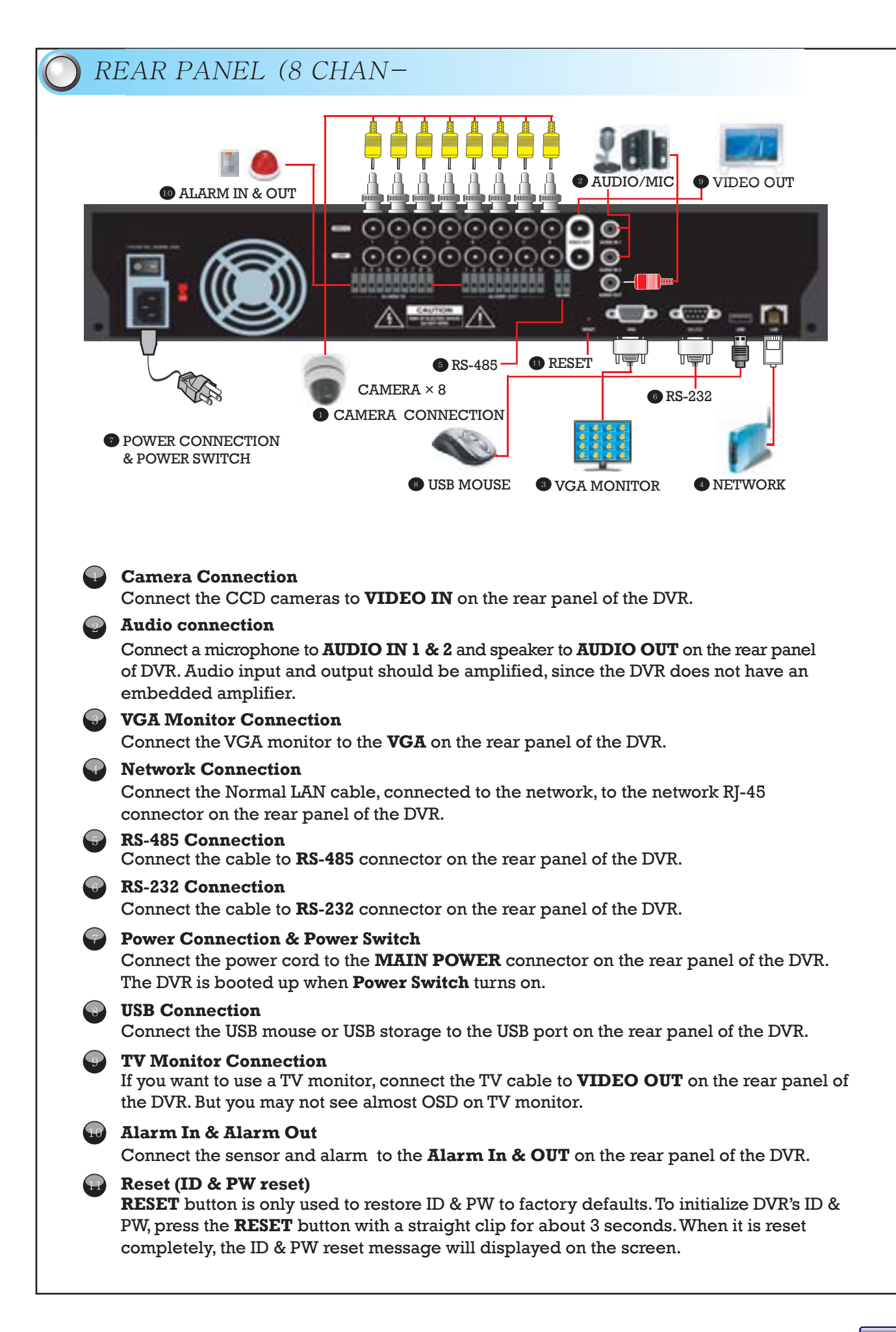

## REAR PANEL (16

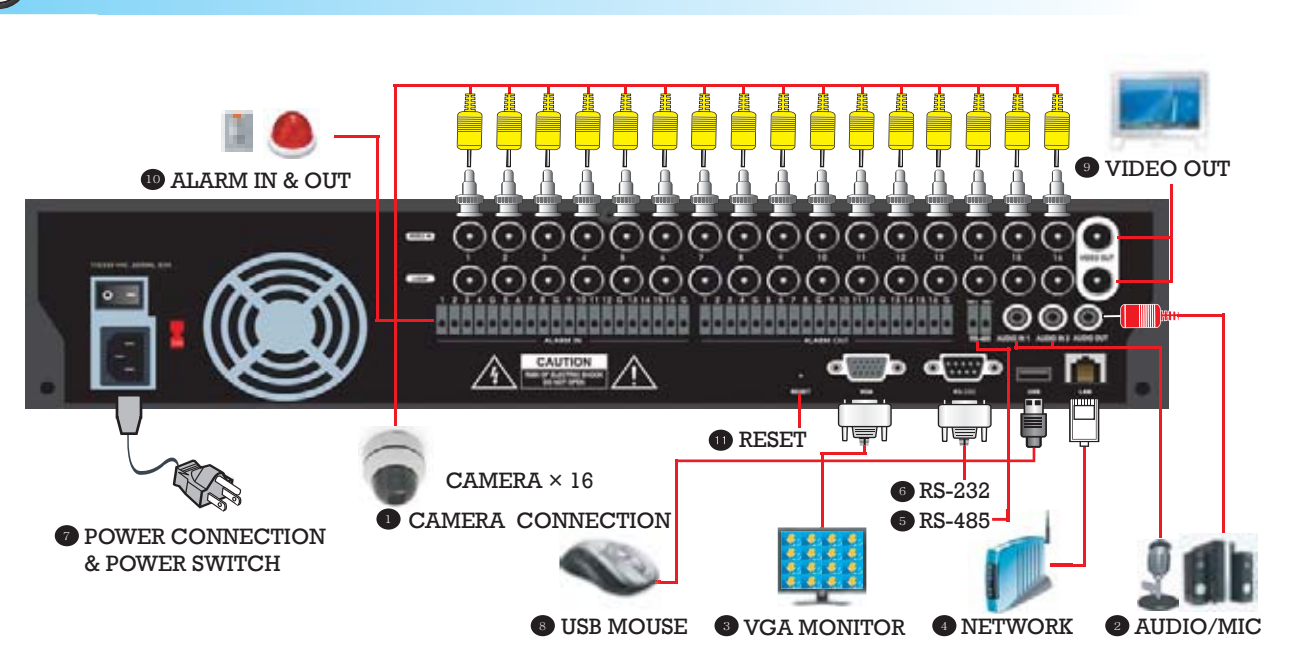

#### **Camera Connection**

Connect the CCD cameras to **VIDEO IN** on the rear panel of the DVR.

#### **Audio connection**

Connect a microphone to **AUDIO IN 1 & 2** and speaker to **AUDIO OUT** on the rear panel of DVR. Audio input and output should be amplified, since the DVR does not have an embedded amplifier.

#### **VGA Monitor Connection**

Connect the VGA monitor to the **VGA** on the rear panel of the DVR.

#### **Network Connection**

Connect the Normal LAN cable, connected to the network, to the network RJ-45 connector on the rear panel of the DVR.

#### **RS-485 Connection**

Connect the cable to **RS-485** connector on the rear panel of the DVR.

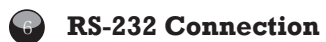

1

2

3

4

5

7

8

9

11

Connect the cable to **RS-232** connector on the rear panel of the DVR.

#### **Power Connection & Power Switch**

Connect the power cord to the **MAIN POWER** connector on the rear panel of the DVR. The DVR is booted up when **Power Switch** turns on.

#### **USB Connection**

Connect the USB mouse or USB storage to USB port on the rear panel of the DVR.

#### **TV Monitor Connection**

If you want to use a TV monitor, connect the TV cable to **VIDEO OUT** on the rear panel of the DVR. But you may not see almost OSD on TV monitor.

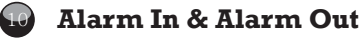

Connect the sensor and alarm to the **Alarm In & OUT** on the rear panel of the DVR.

#### **Reset (ID & PW reset)**

**RESET** button is only used to restore ID & PW to factory defaults. To initialize DVR's ID & PW, press the **RESET** button with a straight clip for about 3 seconds. When it is reset completely, the ID & PW reset message will displayed on screen.

## Convention used in this

This manual is a setup and maintenance guide that can be used for reference when setting up the unit and for troubleshooting when a problem occurs. Only authorized personnel should attempt to repair this unit.

This manual explains about 16 channels DVR.

It differs as several functions and screen comparing with 8 channels DVR. For example, the number of screen, button and sequence etc.

Manufactory reserves the right to make changes to the product represented by this manual without notice.

The following text, symbol marks and special messages throughout this guide:

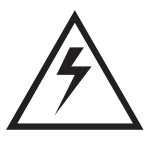

## WARNING

Text set off in this manner indicates that failure to follow directions could result in bodily harm or loss of life.

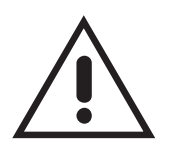

## **CAUTION**

Text set off in this manner indicates that failure to follow directions could result in damage to equipment or loss of information.

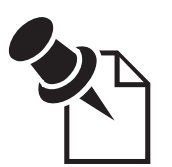

## NOTICE

Text set off in this manner indicates topics of interests that can help the user understand the product better.

# **OPERATION**

## How to display DVR information On Screen Display(OSD) How

To toggle between the all **OSD** display mode and all **OSD** hide modes, press the **OSD**  $\Box$  button on the remote controller or the **OSD**  $\ddot{\circ}$  button on the front panel.

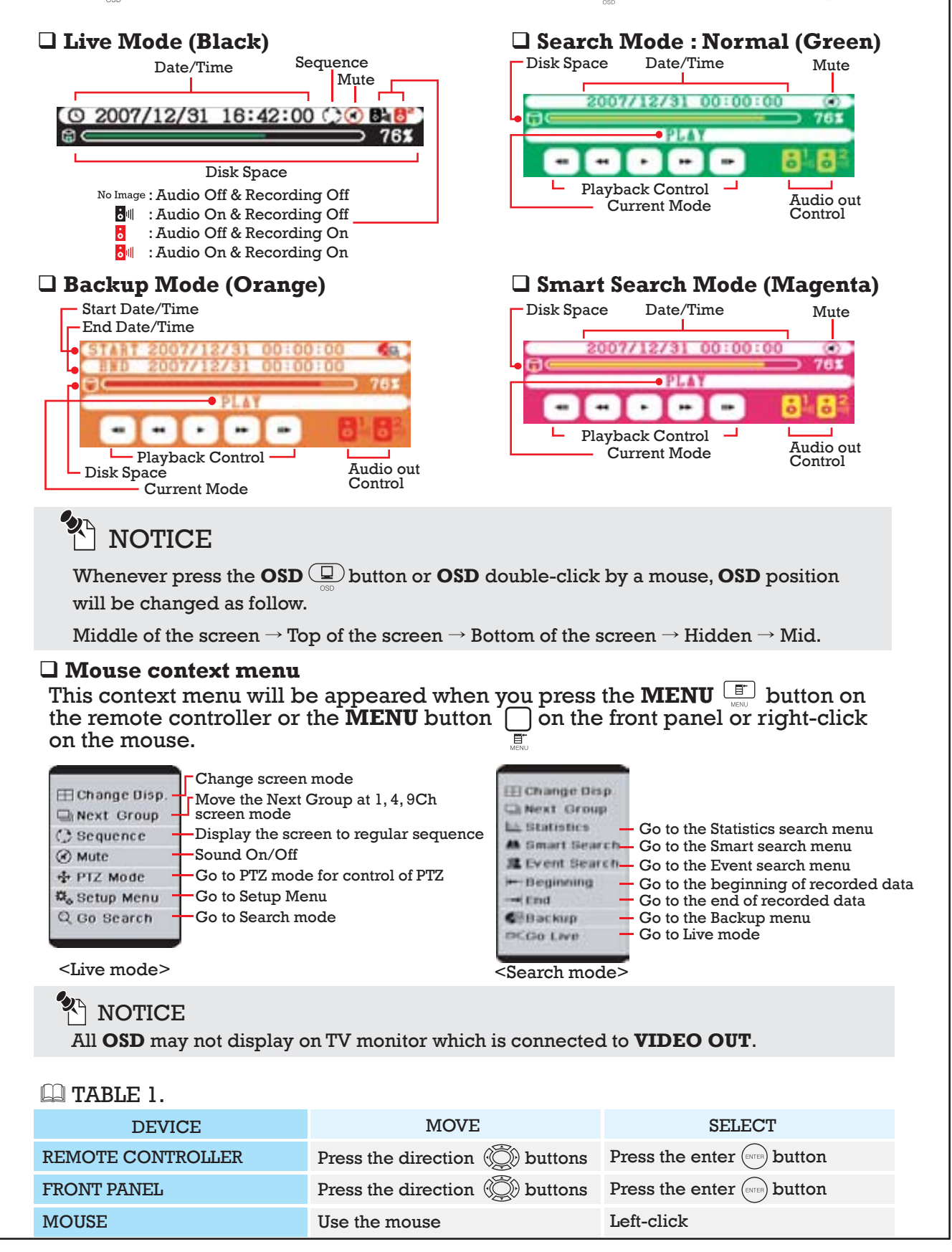

## How to display each channel & multichannel (DISPLAY)

It takes about 20 seconds to initialize the DVR after input power.

Once the DVR completes the initializing process, it will display the live video on the connected VGA monitor.

Press the camera channel number  $\boxed{1}$   $\sim \boxed{16}$  buttons on the remote controller or channel number  $\bigcirc \sim \bigcirc^{10^+}$  buttons on the front panel.

### **To change display mode:**

![](_page_10_Picture_172.jpeg)

![](_page_10_Picture_6.jpeg)

## **PIP NOTICE**

Whenever you press the **DISPLAY** button or click the  $\boxplus$  Change disp., it will change screen mode in a cycle. starting from the current screen mode.

## **PI NOTICE**

Click the  $\Box$  Next Group button in 1, 4, 9 channel screen mode to change channel group within the group.

### How to rotate monitoring channels (SEQUENCE)

In the sequence mode, each channel is displayed on the screen for the preset period of time.

### **To enable/disable sequence mode:**

![](_page_10_Picture_173.jpeg)

## NOTICE

When sequence mode is 'On', icon  $\bigcirc$  will be appeared on OSD.

## How to hide monitoring channels for privacy

![](_page_11_Picture_1.jpeg)

![](_page_11_Picture_2.jpeg)

<Privacy screen mode>

Go to **SETUP** menu**(1.BASIC SETTING** - **CAMERA REGISTRATION)** to do setting the private protection.

- **(STEP 1)** Press the **MENU**  $\boxed{\exists}$  button and then press  $\boxed{1} + \boxed{2}$  button on the remote controller.
- Select '**On**' in a privacy tab of the channel which you want to set up.
- **STEP 3** Monitoring channels will not be shown on the screen. But the video can be recorded and played in the search mode.

## How to turn sound On /Off (MUTE)

When you press the **MUTE**  $\circledcirc$  button on the remote controller or the **MUTE**  $\circlearrowright$ button on the front panel or right-click and click **Mute** menu on the context menu, you can turn sound on or off via speaker. When mute mode is active,  $\mathbb{Q}$ icon will be appeared on OSD.

#### **To turn sound on/off:**

![](_page_11_Picture_186.jpeg)

### How to record audio

#### **Audio Recording**

If it is set to "**RECORDING - On**" in menu setting, **SETUP** menu (**1.BASIC SETTING** - **AUDIO**) the audio can be recorded with video recording and a red speaker  $\epsilon$  icon will be appeared on the live screen. The setting of audio recording is only possible in the **SETUP** menu.

For more detail, See **SETUP** manual (**1.BASIC SETTING - AUDIO**).

OPERATION

**OPERATION** 

### How to record monitoring channels

All channels are recorded automatically when you use DVR at first time. If you want to change the recording schedule, you can change it in the **SETUP**  menu(**1.BASIC SETTING - RECORDING SCHEDULE)**.

There are four ways for recording; Schedule recording, PANIC recording, Motion Event recording and Alarm Input recording. **(6. TECHNICAL SETTING - 8** ALARM INPUT)

# **PI NOTICE**

This image will be displayed on video channel when DVR cannot receive video signal.

### **Schedule Recording**

You can select that the recording channel, day, time, image quality, REC mode and number of frame for recording. For more detail, See **SETUP** manual

### (**1.BASIC SETTING** - **RECORDING SCHEDULE)**.

### **PANIC (EMERGENCY RECORDING)**

When an emergency situation occurs, by pressing the **PANIC PANIC** button on the remote controller or  $\text{REC} \bigcirc$  button on the front panel, you can record pre recorded image and the video on all cameras regardless of recording schedule manually.

#### **To start or stop panic recording manually:**

![](_page_12_Picture_233.jpeg)

## **PI NOTICE**

On time laps recording mode,  $\Box$  icon displayed on channel.

On all event(motion, alarm input) recording mode,  $\square$  icon displayed on channel.

On panic recording mode,  $\blacksquare$  icon displayed on each channel and  $\blacksquare$  icon is flicker on screen. Panic recording can not be controlled with a mouse.

#### **Motion event Recording**

Set recording mode to **MOTION** on **SETUP** menu **(1.BASIC SETTING - RECORDING SCHEDULE)**.

Select **MOTION AREA** on **SETUP** menu **(1.BASIC SETTING - <sup><b>B**</sup> CAMERA REGISTRATION).

**(STEP 3)** Recording will be started when the motion occurs at set area. For more detail, See **SETUP** manual (1.BASIC SETTING - **C** CAMERA

### **REGISTRATION).**

### WARNING

It is user's responsibility to determine whether audio recording is legal for their site.

## How to playback recorded video (Normal Search)

In the playback mode you can playback the video at various speeds and forward or reverse direction.

To search the archive of recorded video, press the **LIVE/SEARCH**  $\boxed{\blacksquare}{\oslash}$  button on the remote controller or the **LIVE/SEARCH**  $\ddot{f}$  button on the front panel or select  $\mathbb Q$  **Go search** by a mouse on context menu.

#### **To toggle between monitoring mode and playback mode:**

![](_page_13_Picture_191.jpeg)

To display in full screen mode for each screen during playback, press the **DISPLAY**  $\Box$  button or channel number  $\Box$   $\sim$   $\Box$  buttons. Whenever press the channel number or double-click a channel by a mouse, display image will be changed is to original size and full size.

The button table related with playback operation is as follows:

![](_page_13_Picture_192.jpeg)

## NOTICE

Whenever you press the reverse and forward button, the playback speed will be faster.(3 steps)

## **PH** NOTICE

This image will be displayed on video channel when DVR does not have recorded video data.

![](_page_13_Picture_12.jpeg)

## How to search recorded video (Advanced Search)

There are three ways in advanced search: **STATISTICS SEARCH**, **SMART SEARCH**, and **EVENT SEARCH**.

#### **STATISTICS SEARCH**

![](_page_14_Picture_3.jpeg)

This **STATISTICS** shows the total size of recorded data by time, week and month. Size of recorded file is proportional with frequency of motion. Comparing with these charts, you can search the video by date and time.

**STEP 1** Move cursor select date and time. The bar on the upper chart shows size of recorded files by time.

 $STEP2$ Select a time bar you want to search. Search time can be set by manual.

**CUMULATIVE ANALYSIS** shows size of total data on the HDD by period by time, week or month. Select one category.

![](_page_14_Picture_8.jpeg)

#### **SMART SEARCH**

![](_page_14_Picture_10.jpeg)

**SMART SEARCH** allows user to play fast only recorded data of selected area where a motion was detected.

 $STEP$   $I$  Select a date on calendar and set channel time

 $STEP$  2 To set motion detection areas, drag mouse or right-click on the scene. Or move cursor and press **ENTER**  $(mn)$  button with the remote controller. Select **OK** button to apply changes.

## NOTICE

SHOW MOTION DETECTION

- Areas where motion is detected are in Cyan boxes on search screen.

SHOW REGION OF INTEREST

- Areas where you set as a region of interest are in Green boxes on search screen.

The descriptions of moving cursor or settings see the **TABLE 1 (**8 page) of front page.

#### **EVENT SEARCH**

![](_page_15_Picture_1.jpeg)

DVR records several events with the date and time. All lists are displayed in the **EVENT SEARCH** screen.

**STEP 1** Select a date on calendar and set channel and time.

**STEP 2** Select a list of events. Then the recorded file with events plays on the screen.

#### **PLA** NOTICE

The description of moving cursor or settings see the **TABLE 1** (8 page) of front page.

## How to backup recorded video

Context menu will be appeared when you press **MENU E** button on a remote controller or press **MENU**  $\Box$  button on a front panel or **Right-click** on a mouse at **Search mode** selects **BACKUP** in context menu.

Orange OSD will be appeared on the screen.

You only need to search data that you want to backup. You can switch channel with **Direction**  $\circled{C}$  buttons or Channel  $\circled{1}$  ~  $\circled{16}$  buttons.

You can change display mode with **DISPLAY**  $\Box$  button.

If you press the **ENTER**  $\left(\frac{f(x)}{f(x)}\right)$  button on a remote controller or click **BACKUP ICON** BACKUP(C) on the right bottom of the screen, screen will be converted to **BACKUP** mode.

![](_page_15_Picture_14.jpeg)

![](_page_15_Picture_15.jpeg)

When you search recorded data at upper screen, time interval, channels and display mode will be applied to **BACKUP** menu. If you want to change items (eg. Time, Channels), you can change it on **BACKUP** menu. Channels in gray color will not be backed up. You can select channels to add or remove for backup in video selection tab. You can also backup audio.

(1 channel or 2 channel or 1 & 2 channels) Choose a media type for your backup. (USB storage device or CD)

### How to connect & control PTZ

The RS-485 connector can be used to control PTZ(Pan, Tilt, Zoom) cameras. Connect TRX+ / TRX- of the control system to the TRX+ / TRX- (respectively) of the DVR.

Connect PTZ camera to RS-485 at the rear panel of DVR.

## **PLA** NOTICE

 Due to specification of camera is various flowing manufacturer, please refer to the manual of camera for more detailed information about connecting and setting PTZ cameras.

![](_page_16_Picture_5.jpeg)

## **O** PTZ MODE

The DVR can control multiple cameras that have Pan, Tilt and Zoom function. There are three ways to control the PTZ mode using mouse, remote controller and **Direction**  $\oslash$  buttons on front panel of DVR.

You can only enter PTZ mode at "FULL SCREEN MODE" for one channel.

You can't enter PTZ mode at 4/9/16CH viewer mode.

![](_page_16_Picture_10.jpeg)

### **O SET MODE**

During PTZ mode, you can enter the SET MODE using Fn button. You can set up PTZ cameras and Pre-set positions at the SET MODE.

To enter SET MODE, please press Fn button on remote controller or front panel or click the Fn icon on the screen.

### **XA NOTICE**

 To use MOVE PRESET and CLEAR PRESET function, you must set one pre-set position at least at SET PRESET mode.

#### **MOVE PRESET**

You can move the camera to the Pre-set position at this menu. You can choose the Pre-set number using  $\leftarrow$ ,  $\rightarrow$ button on the remote controller,  $\leftarrow$ ,  $\rightarrow$  button on the front panel or -, + icon on the screen. To move the camera, please press the enter button or click MOVE PRESET icon on the screen.

#### **CLEAR PRESET**

You can delete the pre-set positions at this menu. You can choose the Pre-set number using  $\leftarrow, \rightarrow$  button on the remote controller,  $\leftarrow, \rightarrow$  button on the front panel or -,+ icon on the screen. To delete the Pre-set position, please press the enter button or click CLEAR PRESET icon on the screen.

#### **SET PRESET**

You can set the Pre-set position at this menu. You can set the number 1~255 (max 255 numbers). You can choose the Pre-set number using  $\leftarrow, \rightarrow$  button on the remote controller,  $\leftarrow, \rightarrow$  button on the front panel or -,+ icon on the screen. To set the Pre-set position, please press the enter button or click SET PRESET icon on the screen.

#### **ZOOM**

You can adjust the magnification at this menu. You can adjust the magnification using  $\leftarrow$ ,  $\rightarrow$  button on the remote controller, ←,→ button on the front panel or – ,+ icon on the screen. – icon corresponds to Zoom out. + icon corresponds to Zoom in. About the available range of magnification, please refer to the manual of the camera that you have set.

#### **FOCUS**

You can adjust the Focus at this menu. You can adjust the Focus using  $\leftarrow, \rightarrow$  button on the remote controller, ←,→ button on the front panel or – ,+ icon on the screen. – icon corresponds to Far. + icon corresponds to Near.

#### **IRIS**

You can control the IRIS of camera at this menu. Please adjust light inflow using opening IRIS or Closing IRIS. You can adjust the IRIS by  $\leftarrow, \rightarrow$  button on the remote controller,  $\leftarrow, \rightarrow$  button on the front panel or –,+ icon on the screen. – icon corresponds to closing the IRIS. + icon corresponds to opening the IRIS.

#### **SPEED**

You can adjust Speed of the PTZ camera at this menu. You can adjust the speed using  $\leftarrow$ ,  $\rightarrow$  button on the remote controller,  $\leftarrow$ ,  $\rightarrow$  button on the front panel or –, + icon on the screen. – icon corresponds to speed reduction. + icon corresponds to speed up.

## **PI NOTICE**

 You can enter the Camera setting mode using ←(Back space)button. About detailed information of setting the camera, please refer to the manual of the camera. Due to the factory setting of camera is different depending on manufacturers or products, this function might be unable to use. This malfunction is not caused by DVR. This DVR is set as Palco-D, 95 preset.

### How to connect RS-232 port

#### **Connecting to the RS-232 Port Connec**

Connect to RS-232 port with D-sub 9 pin if the external device uses RS-232 communication signal for control or data communication. Configuring the RS-232 is same as RS-485.

For RS-232 setting, see "**6. TECHNICAL SETTING – ETC**" and for more information related to RS-232 external device, refer to its manufacture's manual.

### How to use alarm input & alarm output

#### **Connecting Alarm Input & Output**

![](_page_18_Picture_6.jpeg)

To make connections on the alarm connector strip, press and hold the button and insert the wire in the hole above the buttion. After releasing the button, tug gently on the wire to make certain it is connected. To disconnect a wire, press and hold the button below the wire and pull out the wire.

When a specific alarm(sensor) signal is detected, DVR has the functions that make users to recognize the alarm(sensor) occurrence easily: channel recording, channel or message popup, alarm output etc. For alarm setting, see "6. TECHNICAL SETTING - **ALARM INPUT**"

#### **ALARM IN 1 to 16**

You can use external devices to signal the DVR to read to events.

Mechanical or electrical switches can be wired to the AI (Alarm In) and GND (Ground) connectors. **GND (Ground)**

All the connectors marked GND are common.

Connect the ground side of the alarm input and/or alarm output to the GND connector.

#### **ALARM OUT 1 to 16**

The DVR can activate external devices such as buzzers or lights. Connect the device to the AO (Alarm Out) and GND (Ground) connectors.

#### **Setting to the sensor alarm**

Go to **SETUP** menu (6.TECHNICAL SETTING - **ALARM INPUT**) to do setting the alarm input.

![](_page_18_Picture_195.jpeg)

#### Set **RECORDING CHANNEL** or **IMAGE QUALITY**, **MAIN CHANNEL**, **MESSAGE**, **ALARM OUTPUT**, **DURATION** and **ACTIVE TIME** to notify an alarm (sensor) detection in this menu. Select **MESSAGE** and type an alarm message using **ON SCREEN-KEYBOARD**.

Select **ACTIVE TIME** and **DURATION** to set alarm operation schedule and output time. Recording time follows the **PRE-POST EVENT RECORDING** time in **BASIC SETTING** menu.

At active time tab selection, active time window will be appeared and set alarm active time in this window.

#### **Setting to the motion alarm**

Go to **SETUP** menu**(6.TECHNICAL SETTING** - **MOTION ALARM OUTPUT)** to do setting the motion alarm.

![](_page_19_Picture_167.jpeg)

When motion is detected in each camera channel during active time, alarm output device operates for alarm duration time.

For motion alarm output setting, see "**6. TECHNICAL SETTING - MOTION ALARM OUTPUT"** Select **MOTION ALARM-ENABLE** in each camera channel to use alarm output function and set alarm output channel, duration and active schedule.

#### **Setting to the ETC (Alarm Input method, RS-232).**

Go to **SETUP** menu**(6.TECHNICAL SETTING** - **ETC.)** to do setting the alarm and RS-232 device.

![](_page_19_Picture_168.jpeg)

Alarm(sensor) input method can be set either **NO(NORMAL OPEN)** or **NC(NORMAL CLOSE)** in each channel. **NO(NORMAL OPEN)** sensor method normally keeps "**OFF**" state and converts to "**ON**" state when sensor is detected. **NC(NORMAL CLOSE)** sensor method normally keeps "**ON**" state and converts to "**OFF**" when sensor is detected. Alarm output method can be set by **High** >>**Low** or **Low** >> **High** in each channel.

**High** >> **Low** method converts output circuit from **ON** state to **OFF**.

**Low** >> **High** method converts output circuit from **OFF** state to **ON**.

For more information related to RS-232 setting, see its manufacture's manual.

### Remote Viewer - Overview

#### **INSTALLATION**

![](_page_20_Picture_3.jpeg)

Type the DVR's IP address or domain name into the address bar in Microsoft® Internet Explorer™ and press **ENTER**.

When the Security warning window appears, confirm to install the "DVR Remote Viewer".

You should install the remote viewer component manually. Please install DVR Remote Viewer Setup.exe.

Connect the remote viewer next time, click the shortcut icon on desktop.

## **XA NOTICE**

When WEB SERVICE PORT was set by 80 in 2. INTERNET & NETWORK - **SERVICE PORT & DDNS** menus, type IP address or domain into the address bar in Microsoft® Internet Explorer™ However, when port number is not 80, you must type port number behind IP address or domain. (ex. http://IP address or domain:port number)

If your DVR is installed under firewall or internet sharing router, you should set port forwarding, DMZ and other settings.

#### **CONNECTION**

![](_page_20_Picture_12.jpeg)

<Log In window>

To connect to your DVR, click the connection button. Select user ID and enter user password and port in the login dialog box. If you want to save information of Log-In, check **"save"**. If Log-in succeed, live mode window will be appeared. (Program supports 1024 × 768 resolution)

![](_page_20_Picture_15.jpeg)

<LIVE Mode (NORMAL)> <LIVE Mode (FULL)>

![](_page_20_Picture_17.jpeg)

If you want to change NORMAL screen mode to FULL screen mode, click the  $\frac{1}{2}$  icon.

![](_page_21_Picture_206.jpeg)

#### **SETUP**

![](_page_21_Picture_2.jpeg)

Set buffering time for stable video transmission via network. As buffering set time the video transmission is delayed.

![](_page_21_Picture_4.jpeg)

When you connect the remote viewer, you can select channel that you want to connect.

![](_page_21_Picture_6.jpeg)

Set Duration time (0, 1, 2, 4, 8, 15, 30, 60 Sec). If you check  $\Box$  "Use the sequence mode at start up", sequence mode will be started when you connect to the A.I. DVR.

#### **STATUS**

![](_page_21_Figure_9.jpeg)

![](_page_21_Picture_10.jpeg)

 $0y$ 

You can set audio output. (1 channel or 2 channel or 1 & 2 channels Mix)

Please change display mode to 1 channel screen mode (want to control channel).

Click the PTZ  $\cdot \hat{\mathbb{Q}}$ <sup>3</sup> icon and you can control Camera SPEED, FOCUS, DIRECTION, AUTO FOCUS and ZOOM at upper window.

When you want to exit PTZ mode, click  $Q \gg$  (search mode) or  $X$ ,  $\hat{Q}$  (live mode) button.

#### **SEQUENCE & DISPLAY MODE**

When you click a DISPLAY  $\boxplus$  button and SEQUENCE  $\bigcirc$  button, screen will be changed as follows:

![](_page_22_Figure_3.jpeg)

## **PLA** NOTICE

If you want to see large screen at some mode which marks with an asterisk  $\star$ , please doubleclick on desired channel. Large screen and small screen will be switched.

## DVR Remote Viewer (Playback & Backup)

To change PLAYBACK mode, click  $\langle G \rangle$  GO SEARCH  $\langle G \rangle$ . To return monitoring mode, click  $\langle G \rangle$  GO LIVE.

![](_page_22_Picture_8.jpeg)

![](_page_22_Picture_10.jpeg)

<STATISTICS MODE> <SMART SEARCH MODE> <EVENT SEARCH MODE>

![](_page_22_Picture_12.jpeg)

Search process is same as DVR. For more detail see "**How to search recorded video**".

## NOTICE

This image will be displayed on video channel when DVR does not have recorded video data.

![](_page_22_Picture_17.jpeg)

![](_page_22_Picture_18.jpeg)

#### **HOW TO BACKUP**

![](_page_23_Picture_1.jpeg)

![](_page_23_Picture_3.jpeg)

Click BEACKUP button Searching for backup interval<br>
Click BEACKUP button Click Click Click Click Click Click Click Click Click Click Click Click Click Click Clic Click  $\odot$  backup or backup  $\odot$ 

![](_page_23_Picture_5.jpeg)

If backup window appears on the screen, you can select date and time, channels, and folder to back up.

When you click **OK** button, backup files will be created on this folder(C:\XDVR). To select other backup folder, press **FIND** button. If you want to play it, please double-click on file (File name: Start Year Month Day\_Time ~ End Year Month Day\_Time). Bank player will be appeared automatically. Play process is same as search viewer.

For more detail see "How to backup recorded video".

This context menu will be appeared when you right-click the mouse.

![](_page_23_Picture_11.jpeg)

![](_page_23_Picture_12.jpeg)

<BANK PLAYER>

### NOTICE

Show the current mode status.

![](_page_23_Picture_16.jpeg)

#### PC Requirement for Remote Software(Recommended)

![](_page_23_Picture_174.jpeg)

OPERATION OPERATION

![](_page_24_Figure_0.jpeg)

## How to move the SETUP menus 1 Press  $\boxed{\Xi}$  to display 2 Press  $\langle \widehat{\langle \rangle} \rangle$  to select a tab, then press  $\langle \widehat{\langle} \text{const} \rangle$  to enter the sub menu. the **MAIN MENU MAIN MENU SUB MENU DETAIL MENU MOVE SELECT**  $\binom{p}{k}$  $\begin{picture}(150,10) \put(0,0){\line(1,0){10}} \put(15,0){\line(1,0){10}} \put(15,0){\line(1,0){10}} \put(15,0){\line(1,0){10}} \put(15,0){\line(1,0){10}} \put(15,0){\line(1,0){10}} \put(15,0){\line(1,0){10}} \put(15,0){\line(1,0){10}} \put(15,0){\line(1,0){10}} \put(15,0){\line(1,0){10}} \put(15,0){\line(1,0){10}} \put(15,0){\line($  $\bigotimes$  $\mathbf{I}$   $\mathbf{D}$  $\boxed{\blacksquare} + \bigtriangledown \bigtriangledown + \bigodot$ EXIT **ANOTHER SUB MENU ANOTHER DETAIL MENU**  $\begin{tabular}{|c|c|} \hline \quad \quad & \quad \quad & \quad \quad \\ \hline \quad \quad & \quad \quad & \quad \quad \\ \hline \end{tabular}$  NOTICE Move mouse cursor on the screen where you want to set and click to select. MOUSE FUNCTION Left Key : To ENTER or SELECT menu or settings increase -Wheel : To scroll up or down Right Key : To controll when view live or search mode or settings decrease LOG IN Administrator is given all authorities to search the archive, backup the video and setup. Guest1~3 are given partial authority to search the archive, backup and network connection. Select one of users and type the password to login. If the Administrator's Password is null, some any users can control DVR without login. NOTICE For the security purposes, set a password on **SETUP** menu. **(5.PASSWORD & PARAMETER n** PASSWORD)

#### ON-SCREEN KEYBOARD

![](_page_25_Picture_174.jpeg)

When the **ON-SCREEN KEYBOARD** appears, input characters and numbers by selecting them with the **ARROW** buttons and press **ENTER** to input it. **Shift** Change Capital/Small letter Space Space Delete all character or number Delete character or number **Apply changes and close the ON-SCREEN KEYBOARD. CANCEL CANCEL Changes and close the ON-SCREEN KEYBOARD.** 

SETUP

## **SFTUP**

![](_page_26_Picture_1.jpeg)

### **2** CAMERA REGISTRATION

*Press*  $\boxed{1}$  +  $\boxed{2}$  *buttons on remote controller to select <i>CAMERA REGISTRATION* in *SETUP* menu.

![](_page_27_Picture_231.jpeg)

## **PLA** NOTICE

If you set to '0' frame, you can not set **MOTION AREA** and **SENSITIVITY**.

## **B** AUDIO

*Press*  $\boxed{1}$  +  $\boxed{3}$  *buttons on remote controller to select <i>AUDIO* in *SETUP* menu.

![](_page_27_Figure_7.jpeg)

## **4** HDD (Hard Disk Drive)

*Press*  $\boxed{1}$  +  $\boxed{4}$  *buttons on remote controller to select <i>HDD* in *SETUP* menu.

![](_page_28_Picture_229.jpeg)

## $\bigwedge$  CAUTION

If you click **FORMAT**, warning window will be displayed. Once the HDD is formatted, all recorded data, system logs and event logs will be lost.

### **E** PRE-POST RECORDING

*Press*  $\boxed{1}$  +  $\boxed{5}$  *buttons on remote controller to select PRE-POST RECORDING in SETUP menu.* 

![](_page_28_Picture_7.jpeg)

![](_page_28_Picture_230.jpeg)

## 2. INTERNET & NETWORK

#### Set **Network Connection** and **DDNS** in INTERNET & NETWORK.

#### NETWORK CONNECTION  $\blacksquare$

*Press*  $\begin{bmatrix} 2 \\ \end{bmatrix}$  +  $\begin{bmatrix} 1 \\ \end{bmatrix}$  buttons on remote controller to select *NETWORK CONNECTION* in *SETUP* menu.

![](_page_29_Picture_266.jpeg)

- $\bullet$  NETWORK TYPE Select either STATIC IP or DHCP. A STATIC IP address is a number (in the form of a dotted quad) that is assigned to a computer by an Internet service provider (ISP) to be its permanent address on the Internet. Short for Dynamic Host Configuration Protocol(DHCP), a protocol for assigning dynamic IP addresses to devices on a network. With dynamic addressing, a device may have a different IP address every time it connects to the network. **• IP ADDRESS** Type the IP Address when you select STATIC IP. • SUBNET MASK Type the Subnet Mask when you select STATIC IP. • GATEWAY Type the Gateway when you select STATIC IP. • PRIMARY DNS Primary DNS is used to refer the DVR's IP address to a preferred domain name.
- SECONDARY DNS Secondary DNS is used to refer the DVR's IP address for backup domain name.

#### **PLA** NOTICE

When you select DHCP and press **APPLY** button **and pressure information will be displayed.** 

#### SERVICE PORT & DDNS

*Press*  $\lceil 2 \rceil + \lceil 2 \rceil$  *buttons on remote controller to select <i>SERVICE PORT & DDNS* in *SETUP* menu.

![](_page_29_Picture_267.jpeg)

### **PLA** NOTICE

**When WEB SERVICE PORT** was set by 80 in 2. **INTERNET & NETWORK - <b>I** SERVICE PORT & **DDNS** menus, type ip address or domain into the address bar in Microsoft® Internet Explorer™ However, when port number is not 80, you must type port number behind IP address or domain. (ex. http://IP address or domain:port number)

If the registered DDNS ID is "dvr" and DDNS SERVER is "webdvr.net", you can connect to the DVR by entering the full domain name, "dvr.webdvr.net", through the Microsoft® Internet Explorer™ If your DVR is installed under a firewall or internet sharing router, you should set port forwarding, DMZ and other settings.

### **3** UPDATE SERVER

*Press*  $\boxed{2}$  +  $\boxed{3}$  *buttons on remote controller to select <i>UPDATE SERVER* in *SETUP* menu.

![](_page_30_Picture_2.jpeg)

### Set **ADJUSTMENT, OSD** and **SEQUENCE** in DISPLAY.

### **ADJUSTMENT**

*Press*  $\boxed{3}$  +  $\boxed{1}$  *buttons on remote controller to select <i>ADJUSTMENT* in *SETUP* menu.

![](_page_31_Picture_4.jpeg)

Adjust **BRIGHTNESS**, **COLOR** and **CONTRAST** of each channel.

![](_page_31_Picture_6.jpeg)

If you select one camera channel, it converts into this screen. You can see and change the **BRIGHTNESS**, **COLOR** and **CONTRAST** on the adjustment bar.

## **PLA NOTICE**

 If you set '0' frame at **SETUP** menu **(1.BASIC SETTING - RECORDING SCHEDULE - FRAME SETTING)**, you can not adjust this channel.

## **2** OSD

*Press*  $\boxed{3}$  +  $\boxed{2}$  *buttons on remote controller to select <i>OSD* in *SETUP* menu.

![](_page_31_Picture_170.jpeg)

### **PLA** NOTICE

 If **DATE/TIME** OSD is set to **Off** mode, audio recording and sequence icon will be hidden together.

![](_page_32_Picture_0.jpeg)

Click the icon or go to **SETUP** menu (4.SYSTEM - **I** INFORMATION & UPDATE). Then click the NETWORK UPDATE button. UPDATE will be progressed.

SETUP

#### $\Box$  How to update via USB storage

![](_page_33_Picture_1.jpeg)

Select the firmware file from the list and press or click OK button. Once the firmware has been successfully updated, the DVR will be rebooted to apply changes. USB storage device's file system should be FAT32.

Before updating, firmware files (cod-file) should be copied into a "Firmware" folder on the USB storage device. If you connect several USB storage devices with firmware, the DVR will only recognize of a first connecting USB storage device.

### WARNING

Please note that because updating firmware has potential risk, please do it with caution! Do not turn off power or reset your system at this stage!

### **2** DATE/TIME

*Press*  $\boxed{4}$  +  $\boxed{2}$  *buttons on remote controller to select <i>DATE/TIME* in *SETUP* menu.

![](_page_33_Picture_223.jpeg)

### WARNING

If you set a date and time that is older than some of records, all data dated later than the new date and time will be deleted.

### **3** SYSTEM LOG

*Press*  $\boxed{4}$  +  $\boxed{3}$  *buttons on remote controller to select <i>SYSTEM LOG* in *SETUP* menu.

![](_page_33_Picture_13.jpeg)

The system log records all DVR events with the date and time it occurred: system start and shutdown, system reboot, recording start and

end, setup changes, etc.

The events are listed from the oldest to the most recent.

## **A** SHUTDOWN *Press*  $\boxed{4}$  +  $\boxed{4}$  *buttons on remote controller to select <i>SHUTDOWN* in *SETUP* menu. 4. SHUTDOWN **But I want NEW BEAR**  $\begin{tabular}{|c|c|c|c|} \hline $u$ & $u$ & (time 1) \\ \hline \end{tabular}$  $/$  Caution If you turn the power off without shutting down the system, it can lead to data lost or cause physical damage of the HDD. DVR will verify abnormality of HDD at next start up. So, it may take booting time longer. 5. PASSWORD & PARAMETER Set **PASSWORD** and **PARAMETER** in PASSWORD & PARAMETER menu. **TE PASSWORD** *Press*  $\boxed{5}$  +  $\boxed{1}$  *buttons on remote controller to select PASSWORD in <i>SETUP* menu. Type the current password.(Max 7 characters)  $\bullet$  CURRENT PASSWOMS PASSWORD The factory default password is null.  $\bullet$  NEW Type the new password. PASSWORD  $\bullet$  CONFIRM Type the new password once again to PASSWORD confirm.  $\bullet$  GUEST Type the guest password.(Max 7 characters) The factory default password is each guest1, PASSWORD guest2 and guest3. **Guest 1** can search, backup and connect via network. **Guest 2** can search and connect via network. **Guest 3** can only connect via network. **PLA** NOTICE If you forget your password, please press **RESET** button on the rear panel with a straight clip for about 3 seconds.

You can not change guest authorities.

SETUP

![](_page_35_Picture_84.jpeg)

## **EXP NOTICE**

 The configuration file "DVRParm.dat" should be saved into a "Parm" folder on the USB storage to load parameter.

## 6. TECHNICAL SETTING

 Set **PTZ & RS-485**, **EVENT, ALARM INPUT, MOTION ALARM OUTPUT** and **REMOTE CONTROL** in TECHNICAL SETTING menu.

#### **T** PTZ & RS-485

*Press*  $\boxed{6}$  +  $\boxed{1}$  *buttons on remote controller to select PTZ in <i>SETUP* menu.

![](_page_36_Picture_285.jpeg)

## **PIP NOTICE**

 All of settings must be the same as the PTZ camera's settings. The settings is different from the camera's models. See the PTZ camera's manual for setting of RS-485.

### **2 EVENT**

*Press*  $\boxed{6}$  +  $\boxed{2}$  *buttons on remote controller to select <i>EVENT* in *SETUP* menu.

![](_page_36_Picture_286.jpeg)

#### **B** ALARM INPUT

*Press*  $\boxed{\bullet}$  +  $\boxed{3}$  *buttons on remote controller to select <i>ALARM INPUT* in *SETUP* menu.

![](_page_37_Picture_265.jpeg)

#### **T** MOTION ALARM OUTPUT

*Press*  $\boxed{\bullet}$  +  $\boxed{4}$  *buttons on remote controller to select <i>MOTION ALARM OUTPUT* in *SETUP* menu.

![](_page_37_Picture_266.jpeg)

### **5** REMOTE CONTROLLER

*Press*  $\boxed{6}$  +  $\boxed{5}$  *buttons on remote controller to select <i>REMOTE CONTROLLER* in *SETUP* menu.

![](_page_37_Picture_8.jpeg)

![](_page_37_Picture_267.jpeg)

If several DVRs are installed, you can control DVRs totally or selectively using one remote controller. If the DVR has the same DVR ID, it will be controlled simultaneously. If you want to control a specific DVR, check the **ID CONTROL** and select one DVR ID on **DVR ID** tab.

![](_page_38_Picture_0.jpeg)

## SPECIFICATIONS

![](_page_39_Picture_226.jpeg)

*that is provided with the package.*

*For clearer video, it is strongly recommended to use the shield cable under noisy circumstances.*

 $\mathbf{Q}$ d

APPENDIX

APPENDIX

## TROUBLESHOOTING(FAQ)

![](_page_40_Picture_267.jpeg)

APPENDIX

APPENDIX

## *MEMO*

![](_page_41_Picture_1.jpeg)

Download from Www.Somanuals.com. All Manuals Search And Download.

![](_page_43_Picture_0.jpeg)

![](_page_43_Picture_1.jpeg)

Free Manuals Download Website [http://myh66.com](http://myh66.com/) [http://usermanuals.us](http://usermanuals.us/) [http://www.somanuals.com](http://www.somanuals.com/) [http://www.4manuals.cc](http://www.4manuals.cc/) [http://www.manual-lib.com](http://www.manual-lib.com/) [http://www.404manual.com](http://www.404manual.com/) [http://www.luxmanual.com](http://www.luxmanual.com/) [http://aubethermostatmanual.com](http://aubethermostatmanual.com/) Golf course search by state [http://golfingnear.com](http://www.golfingnear.com/)

Email search by domain

[http://emailbydomain.com](http://emailbydomain.com/) Auto manuals search

[http://auto.somanuals.com](http://auto.somanuals.com/) TV manuals search

[http://tv.somanuals.com](http://tv.somanuals.com/)